## Notes on the creation and upload of results

As with any other items to be uploaded, Results on the WSX website can be presented in many forms. However it is best to present them in a web friendly format (.pdf file). Here are the 2 main methods.

If the result format is <u>not supported</u> by SI Timing, then it is important to try to create the results as a PDF document because your audience's web browser will always support PDF format but they may not have the Microsoft Office tool (or version) that you may be using. So if for instance you are using Excel, please remember to print to PDF format to create a suitable document for upload. If you use the free Open Office, it is also possible to save any document as a PDF file. If you have any hyperlinks in your document (as is commonplace for event fliers) then this is better than "print to PDF".

Now skip to Uploading the results to the WSX website.

If the result format is supported by SI Timing at download, then amongst the several presentation options supported are HTML pages (via the Results | HTML Results screens). Here you will probably have chosen the "One page for Main results with linking pages" option. I suggest you go with the default "index" for the Index Filename. Other options are indicated in the screenshot below. There may be an argument for separate men's and women's standards but we haven't used it thus far. Note that when you click on the "Write now" button the files to be uploaded will be written to the folder you specified. You will be able to see what your generated results look like before you upload them, so feel free to experiment if you want to try other option combinations. Checking the formatted results is an essential step anyway but if you have been experimenting (with age classes say) then it's best to delete the content of your results folder before clicking on the "Write now" button – otherwise you end up with some redundant files in the folder for upload. The (F1) help page is regarding options available.

Important - the "URL to return to from index page" should be set to "\results\", this will create a link that

HTML Results - SiTiming from SPORTident - Wessex - Dorset Delight - Level C - 30-Sep-2018 × HTML Results [Event Overview » Results] SPORT\_ident Event Timing Solutions Full Help © SPORTident UK Ltd 2018 ÷ v4.64.1554.3329 SQL Server Folder: W:\Autodownload\Results proc Pages: events4 One Page For Main Results With Linking Pages Index Filename: index A Event Home URL to return from index page: \results\ ← Up ✓ Select All Exit ✓ Brown ✓ Blue ✓ Short Green ✓ Light Green ✓ Orange Simple Results Split Times Age Class ✓ Calculate Colour Standards? Separate Men's and Women's standards? FTP folder after write? Refresh Interval: (mins) 15 🖨 🌰 Start Timer Write Now

will return the user to the WSX results page. Your screen should look like this:

**Additional edits to the index.HTML** are required file to provide a link back to the event page and clarify the options available to the user. If the user just clicks on the default "return to index", they will be returned to the Wessex Results page (which may be what they want). To date we have also provided the user with the option to return to the event page so that they can then more easily visit the Routegadget and/or BOF ranking pages. This requires an edit to the index.html file which can be achieved by some VBscript (see **Appendix A** 

). Alternatively if you want to make the changes by manual edit follow the instructions below to replicate what the VBscript does.

Open the file for edit in a suitable **text** editor (Notepad or even better Notepad++, which is very useful freeware). Find the line (Ctrl+F or just look around line 30) containing the string "\results\", which you entered as the "URL to return to from index page". You should see something like this:

```
W:\Autodownload\Results proc\index.html - Notepad++
<u>File Edit Search View Encoding Language Settings Tools Macro Run Plugins Window</u>
 l.css 🖸 🔛 autodownload.css 🖸 🔛 index.html 🖸 🖶 change Jog 🔯 🗎 new 2 🔯 🛗 index.html 🖸 🖶 Hardy relays 2018 UCP.xml 🖸 🛗 index.html 🖸
                    <meta charset="utf-8"
                    <meta charset="utf-8">
cmeta http-equiv="Content-Type" content="text/html">
cmeta http-equiv="Content-Type" content="NO-CACHE">
cmeta http-equiv="CACHE-CONTROL" content="NO-CACHE">
cmeta http-equiv="Expires" content="-1">
cmeta name="viewport" content="width-device-width, initial-scale=1.0">
ctitle>Results for Dorset Delight - Level C - 30-Sep-2018 - Provisional</title>
clink href="https://www.sportident.co.uk/sitiming/skins/vl/standard.cos" rel="stylesheet" type="text/css"
clink href="https://www.sportident.co.uk/sitiming/skins/vl/sitiming.css" rel="stylesheet" type="text/css"
cad>
  <a href="http://www.sportident.co.uk" title="SiTiming from SPORTident" id="logo_header">
                                                <span>SiTiming from SPORTident</sp</pre>
                               <div class="clear"></div>
                          </div
                                <h2>Results for Dorset Delight - Level C - 30-Sep-2018 - Provisional</h2>
                                     <legend>Course Results</legend>
<div class="resultsblock">
                                                     Hyper Text Markup Language file
                                                                                                                           Windows (CR LF) UTF-8-BOM
                                                                                                                                                             INS
```

Edit the text from ">...return to index<" to read ">...return to WSX Results<"
Then copy the whole HTML paragraph tag tghat you just edited and paste it above. Then edit the anchor element (<a href="\results\">...Return to WSX Results <\a>) to become a Go back link <a href="javascript:history.back()">...Go Back or</a>. It should then look like this:

```
*W:\Autodownload\Results proc\index.html - Notepad++
nload.css 🗵 🔚 index.html 🗵 🔚 change.log 🗵 🛗 new 2 🗵 📑 index.html 🗵 📑 H
                     nload.css 🗵 💾 autode
                         <div id="header_right">
                                  <a href="http://www.sportident.co.uk" title="SiTiming from SPORTident" id="logo header
                                      <span>SiTiming from SPORTident
                          .
</di√>
                          <div class="clear"></div>
  24
25
26
27
28
29
30
31
32
33
34
35
36
37
38
40
41
                     <div id="container b";</pre>
                         <div id="container bp">
                                  rref="http://www.sportident.co.uk" title="SiTiming from SPORTident" id="logo">
<span>SiTiming from SPORTident</span>
                              <h2>Results for Dorset Delight - Level C - 30-Sep-2018 - Provisional</h2>
                                 class="resultsblock-info">
<a href="javascript:history.back()">...Go back or</a>
                              <fieldset>
                                  <div class="resultsblock
                                      <div class="resultsblock-title">
                                           <h2>Brown</h2>
Hyper Text Markup Language file
                                          length: 54,248 lines: 1,629
                                                                 Ln:33 Col:78 Sel:0|0
                                                                                                  Windows (CR LF) UTF-8-BOM
                                                                                                                             INS
```

## Uploading the results to the WSX website.

Log in to the Wessex website and go to Dashboard | Events | Calendar View to find the event. Select it and click on "Edit event".

Scroll down to Result Upload and click the "Add File" button. Drag and drop the generated HTML and .CSS files from your results folder (above) into the "Select File" page that you should now be seeing. Wait until they have uploaded, then select the "index.html" file, then click on the "Select file" button (bottom right of screen). You will be returned to the Edit event page. Ctrl+click the new index.html link to open a new browser window from which you copy the URL and paste it into the "Results page" box back on the edit event page. You must now edit that URL to remove the initial "http://www.wessex-oc.org", so that you are left with a line starting "/wp-content/uploads/event/..."

Scroll back to the top and check in the Categories | Results check box on the right hand side. Now click on Publish | Preview Changes (near top right) to admire your handiwork. You should be presented with a new browser window which now includes the Results available: and a podium/cup logo link. Test it and if all looks good you can close the tab, go back to the edit page and click on Publish | Update.

## Appendix A

VBscript to edit .index files is in this embedded document (because I can't embed a VBS file into Word). You will need to select and copy all the content and paste it into a plain text file ( using Notepad or Notepad++), then save it with (or edit it after save to have) a .VBS extension.

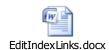

Please note you will probably need to right click icon above and (from Packager shell object) activate contents to open with Word, before you can then copy and paste the content as detailed above.